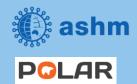

## Step-by-step guide Beyond the C – Hepatitis C Elimination in Your Practice

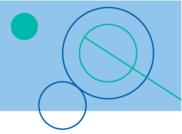

| Recipe Name: | Hepatitis C – Non-Coded Diagnosis                                                                                                    |
|--------------|----------------------------------------------------------------------------------------------------|
| Rationale:   | As there is now a cure for hepatitis C we want to identify patients with a non-coded diagnosed of hepatitis C and recall them for treatment and care |
| Target:      | Find patients on medications without a coded diagnosis of Hepatitis C who are taking hepatitis C medications                                         |

# **STEP 1:**Search for patients without a diagnosis of Hepatitis C

| STEP | ACTION                                                                                      | REFERENCE                                                                                                    |
|------|---------------------------------------------------------------------------------------------|----------------------------------------------------------------------------------------------------|
| 1    | Login to POLAR (https://polarexplorer.org.au/)                                              |                                                                                                    |
| 2    | Select <b>Reports</b> from the menu                                                         | PCLAR Reports Management Downloads Hummingbird PIP QI My Profile Support                                                                                                    |
| 3    | Select the Clinic Summary<br>Report                                                         | Clinic Summary                                                                                                    |
| 4    | Tick 'RACGP & Practice Active Patients' to filter the results to show only active patients. | RACGP & Practice Active Patients  CURRENTLY SELECTED                                                                                                    |
| 5    | Select Clinical > Clinical<br>Indicators                                                    | Clinical - MBS - Pr  Clinical Indicators  Diagnosis  Prescriptions                                                                                                    |
| 6    | Select Exclusion Filters, select Diagnosis                                                  | Exclusion Filters  Exclusion Filters Content This section filters for what HAS NOT happened to the identified patient gro  Demographics Clinical Measures Diagnosis Medications |

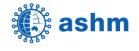

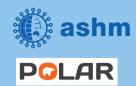

### Step-by-step guide

#### **Beyond the C – Hepatitis C Elimination in Your Practice**

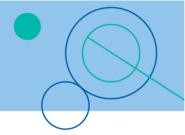

| 7  | Click on the <b>magnifying glass</b> (search icon) next to GP Diagnosis     | SNOMED                                                    |
|----|-----------------------------------------------------------------------------|-----------------------------------------------------------|
| 8  | In the search field within the SNOMED Diagnosis column, enter 'Hepatitis C' | SNOMED  Q hep c ×  Hepatitis B carrier  Viral nepatitis C |
| 9  | Select the relevant diagnoses in the list (e.g. Viral hepatitis C)          | SNOMED  Q hep c ×  Hepatitis B carrier  Viral hepatitis C |
| 10 | Select the green tick to confirm each selection                             | Q hep c ×  Hepatitis B carrier  Viral hepatitis C         |

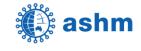

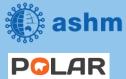

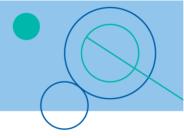

## **STEP 2:** Find patients prescribed Hepatitis C medications

| STEP | ACTION                                                         | REFERENCE                                               |
|------|----------------------------------------------------------------|---------------------------------------------------------|
| 1    | Select Inclusion Filters<br>then select the<br>Medications tab |                                                         |
| 2    | Click on the magnifying glass in the Medication column         | X  A Medication  Q sofos   SOFOS BUVIR/VELPATASVIR      |
| 3    | Enter the <b>first few characters</b> of the medication        | Co X  Q Medication  Q sofos X  SOFOSBUVIR/VELPATASVIR   |
| 4    | Select the relevant medications in the list                    | [3 X V  Q Medication  Q sofos X  SOFOSBUVIR/VELPATASVIR |
| 5    | Select the green tick to confirm the selection                 | [3   X   V   Q Medication  Q sofos                      |

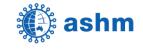

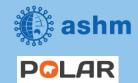

## Step-by-step guide Beyond the C – Hepatitis C Elimination in Your Practice

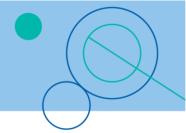

| 6  | Repeat the search and<br>select process for each<br>Hepatitis C medication                                                | The following DAA medicines are currently used in Australia to cure hepatitis C.  • Epclusa® (sofosbuvir + velpatasvir) • Maviret® (glecaprevir/pibrentasvir) • Harvoni® (sofosbuvir + ledipasvir) • Zepatier® (elbasvir + grazoprevir) • VOSEVI® (sofosbuvir + velpatasvir + voxilaprevir). Only used if previous DAA treatment has failed. 4 |
|----|----------------------------------------------------------------------------------------------------|----------------------------------------------------------------------------------------------------|
| 7  | Export the list to excel                                                                                                  | X                                                                                                    |
| 8  | Select 'Patient List' at<br>the top right of the<br>screen to view the list of<br>patients meeting the<br>search criteria | Patient List                                                                                                    |
| 9  | Click <b>Export to Excel</b> to save patients with a diagnosis of 'Hepatitis C to a file                                  |                                                                                                    |
| 10 | An XLSX file will be exported to the 'Downloads' folder                                                                   | Demopatientlist.xlsx ^                                                                                                    |
| 11 | Double-click on the file<br>to open in Excel                                                                              | Demopatientlist.xlsx ^                                                                                                    |

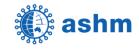

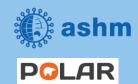

## Step-by-step guide Beyond the C – Hepatitis C Elimination in Your Practice

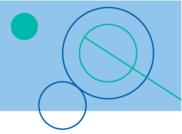

### **STEP 3:**

#### Bookmark the search for re-use

| STEP | ACTION                                                                 | REFERENCE                                                                                                    |
|------|------------------------------------------------------------------------|----------------------------------------------------------------------------------------------------|
| 1    | Select <b>Bookmarks</b>                                                | Patient List Bookmarks →                                                                                                    |
|      |                                                                        | POLAR - Identify Missing ATSI Status Record POLAR - Patients (15+) currently/previously on a NRT with no smoking status recorded POLAR - Health Assessments Over 75s POLAR - Identify Patients that Require Bowel Cancer Screening POLAR - Identify Patients that Require Breast Screening POLAR - Identify Eligible ATSI Health Assessment Patients POLAR - HbA1c Greater > 7 POLAR - Medication Management Reviews POLAR - Data Quality - smoking status  Create Bookmark from Current Selections Edit Bookmarks |
| 2    | Select Create Bookmark from current selections                         | POLAR - Identify Missing ATSI Status Record POLAR - Patients (15+) currently/previously on a NRT with no smoking status recorded POLAR - Health Assessments Over 75s POLAR - Identify Patients that Require Bowel Cancer Screening POLAR - Identify Patients that Require Breast Screening POLAR - Identify Eligible ATSI Health Assessment Patients POLAR - HbA1c Greater > 7 POLAR - Medication Management Reviews POLAR - Data Quality - smoking status  Create Bookmark from Current Selections Edit Bookmarks |
| 3    | Enter a title and description for the bookmark to be easily identified | Create bookmark  Title: Active patients with Hepatitis C diagnosis  Description:  RACGP Active patients with Hepatitis C diagnosis  Close  Create                                                                                                    |

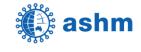

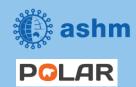

### Step-by-step guide

#### **Beyond the C – Hepatitis C Elimination in Your Practice**

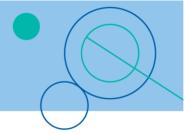

| Close Create                                                                                                    | 4 Se                              | select the <b>Create</b> button                                                          | Create bookmark  Title:  Active patients with Hepatitis C diagnosis  Description:  RACGP Active patients with Hepatitis C diagnosis                                                                                                    |  |
|----------------------------------------------------------------------------------------------------|-----------------------------------|------------------------------------------------------------------------------------------|----------------------------------------------------------------------------------------------------|--|
| To re-use a saved bookmark, select Bookmarks then select the entry from the list. The search will be loaded in POLAR  The search will be loaded in POLAR  The search will be loaded in POLAR.  The search will be loaded in POLAR - Identify Patients that Require Bowel Cancer Screening POLAR - Identify Patients that Require Breast Screening POLAR - Identify Eligible ATSI Health Assessment Patients POLAR - HolAtc Greater > 7  POLAR - Medication Management Reviews POLAR - Data Quality - smoking status  Create Bookmarks from Current Selections Edit Bookmarks | To<br>bo<br><b>Bo</b><br>th<br>Th | bookmark, select Bookmarks then select he entry from the list. The search will be loaded | POLAR - Identify Missing ATSI Status Record  POLAR - Patients (15+) currently/previously on a NRT with no smoking status recorded  POLAR - Health Assessments Over 75s  POLAR - Identify Patients that Require Bowel Cancer Screening  POLAR - Identify Patients that Require Breast Screening  POLAR - Identify Eligible ATSI Health Assessment Patients  POLAR - HbA1c Greater > 7  POLAR - Medication Management Reviews  POLAR - Data Quality - smoking status  Create Bookmark from Current Selections |  |

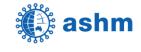